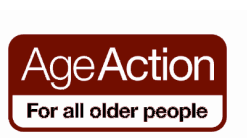

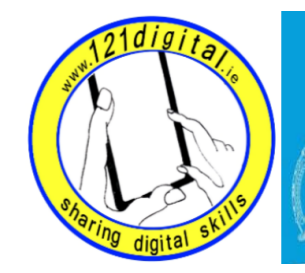

# Roinn Cumarsáide, Gníomhaithe<br>ar son na hAeráide & Comhshaoil<br>Department of Communications,<br>Climate Action & Environment

## Travel - Lesson Plan (1 hour)

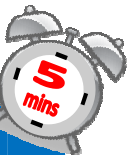

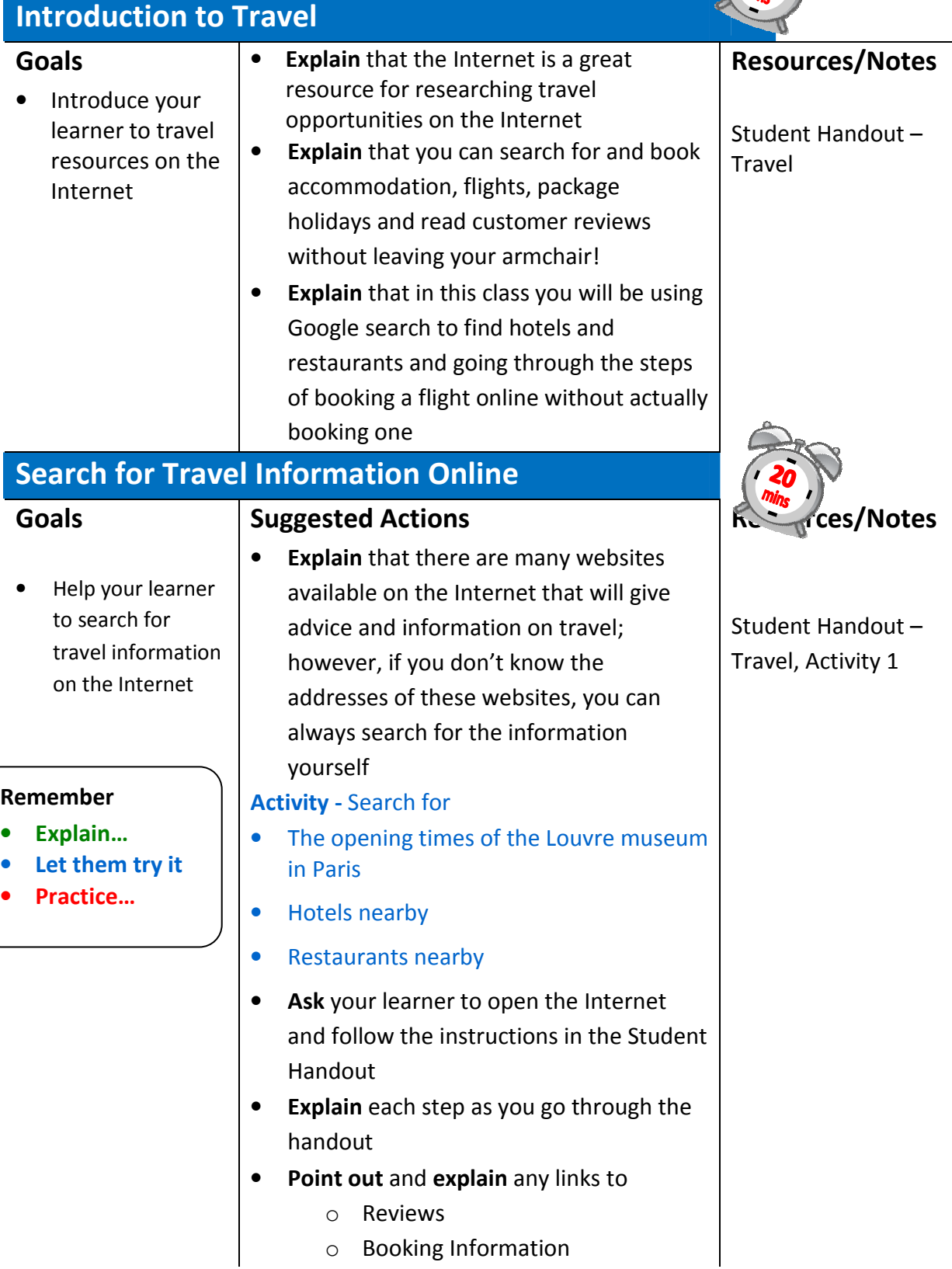

### Book a Flight Online

#### Goals

• To help your learner understand the steps involved in booking a flight online

#### Suggested Actions

- Explain to your learner that booking a flight can be confusing because there are so many options to choose from, but basically consists of a few simple steps:
	- o Finding a flight
	- o Choosing any extras e.g. baggage, travel insurance, car hire etc.
	- o Making a payment

#### **Activity**

#### Book a flight online.

- Explain to your learner that they are going to go through the steps of booking a flight online, but will not actually book anything
- Ask your learner to go to www.ryanair.ie
- Explain that during this activity they will be given many options to choose from and will need to understand how to choose an option
- Explain 'Radio' buttons and 'Drop Down' lists and 'Check Boxes'
- Ask your learner to follow the steps in the Activity on the Student Handout – Travel, Activity 2
- Explain each step as you go through the handout
- When they reach the payments page of the site ask your learner to look at the web address – it should start with https – explain why
- Explain to your learner that if they were going to book the flight they would now complete their payment details and would receive confirmation of their flights. (don't do it! Or else use 'dummy' details.)

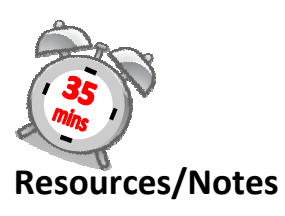

Student Handout – Travel, Activity 2

#### Prompt: Radio Buttons:

Return © One-Way You must choose an option. Drop-down lists:

**Adults** 

1 give you a list of relevant choices.

IMPORTANT Check that the web address in the browser starts with https (rather than  $h$ then  $) -$ this means they're using some sort of security when handling your money

**Note:** Using the back browser button will clear any information you supplied on the site